## **Anleitung für das Hochladen von Dokumenten im Zuge von Anrechnungen in PH-Online**

1. Scannen Sie das Dokument / die Dokumente ein und speichern Sie sie unter jeweils einem aussagekräftigen Namen ab (z.B. "Sammelzeugnis Uni Wien", "Diplomzeugnis [Studium], ...). Das Hinzufügen Ihres eigenen Namens ist nicht notwendig.

2. Loggen Sie sich in PH-Online ein --> Visitenkarte

3. Klicken Sie unter "Studium" "Studierendenakt" an:

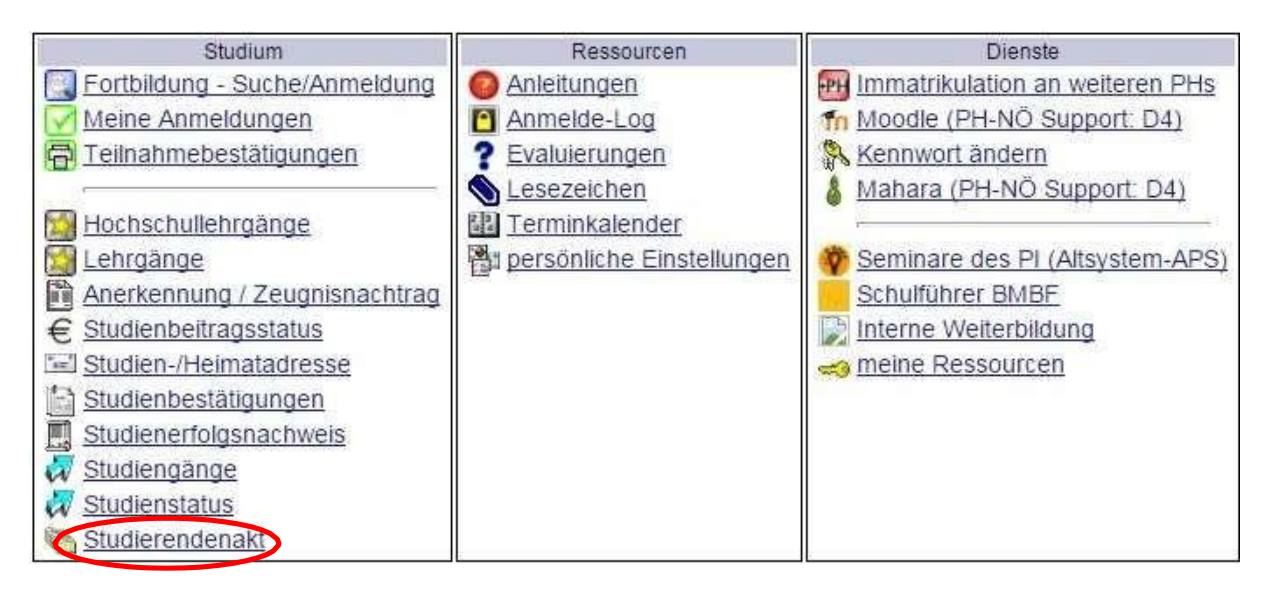

4. Rechts oben "Hinzufügen" anklicken:

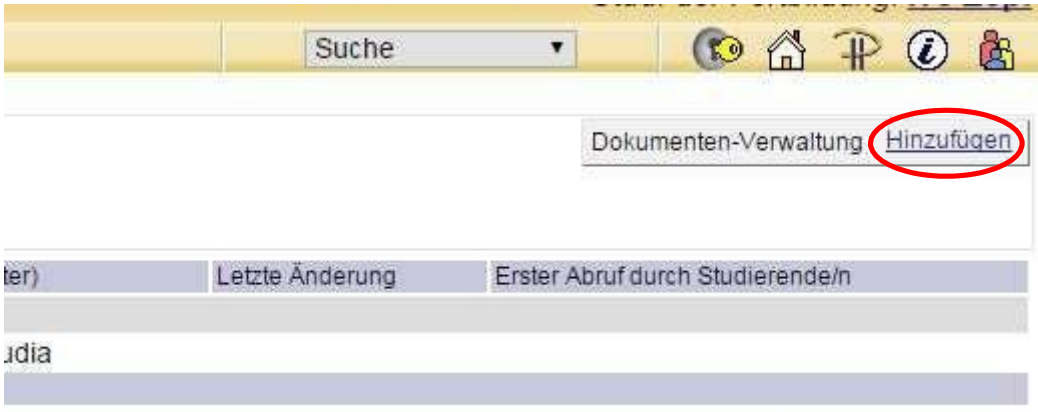

5. "Nachweis für Anrechnungen" (1.) und "Weiter" (2.)anklicken:

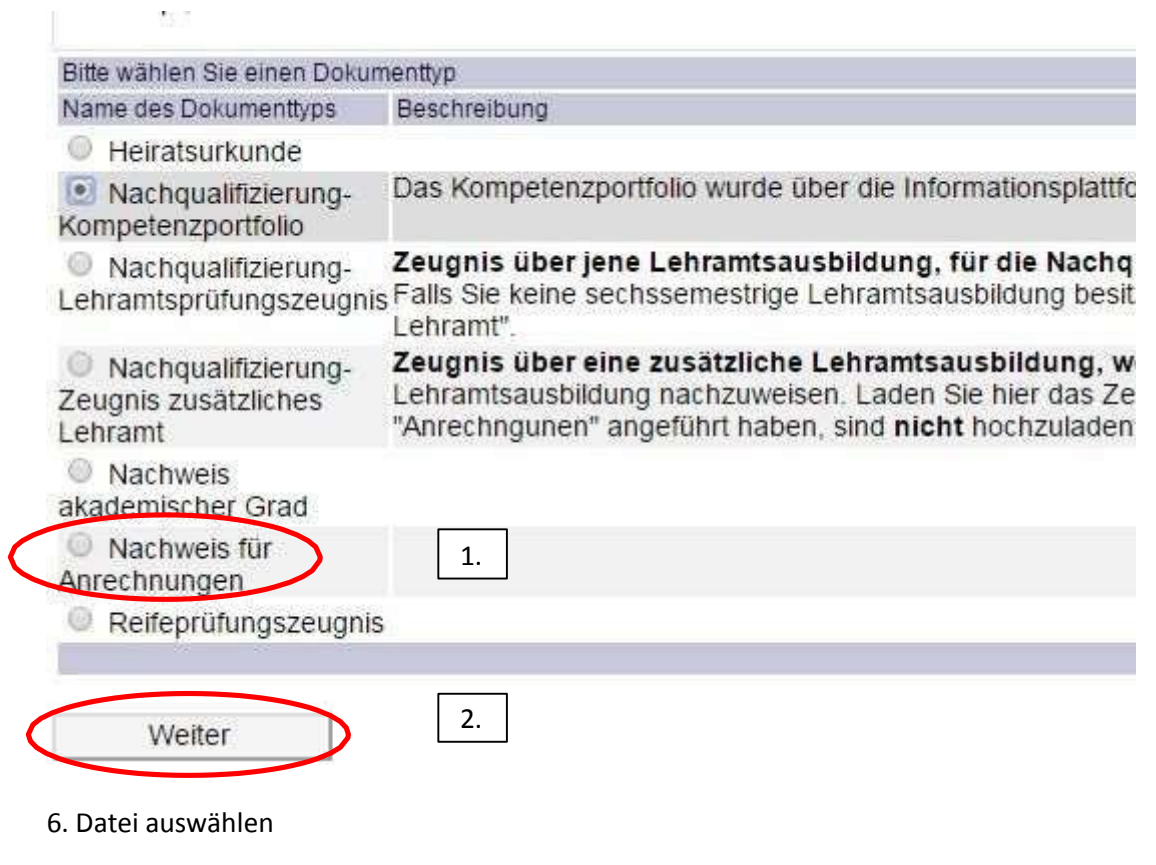

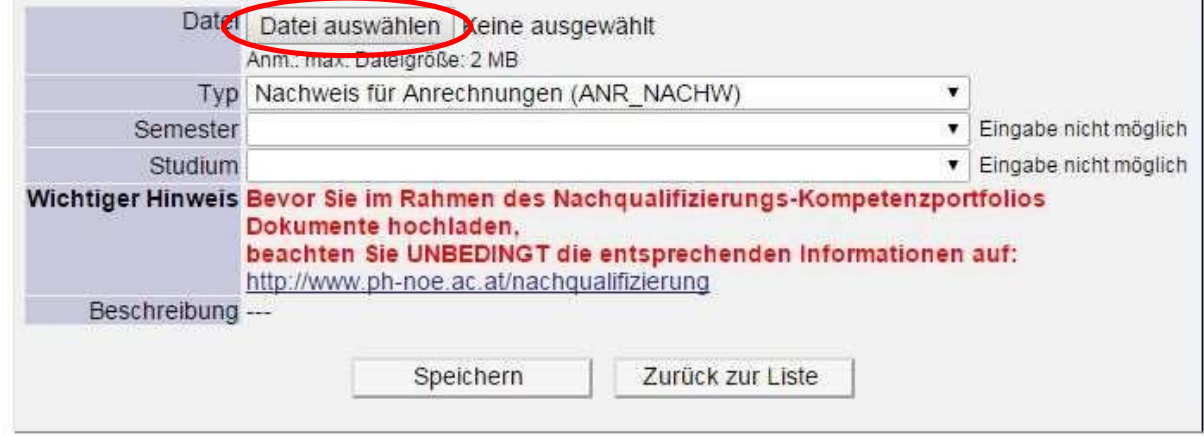

7. Kontrollieren, ob unter Typ "Nachweis für Anrechnungen (ANR\_NACHW)" steht; wenn nicht, diese Eingabe im Drop-Down-Menu (Pfeil nach unten) auswählen (1.), dann Speichern (2.):

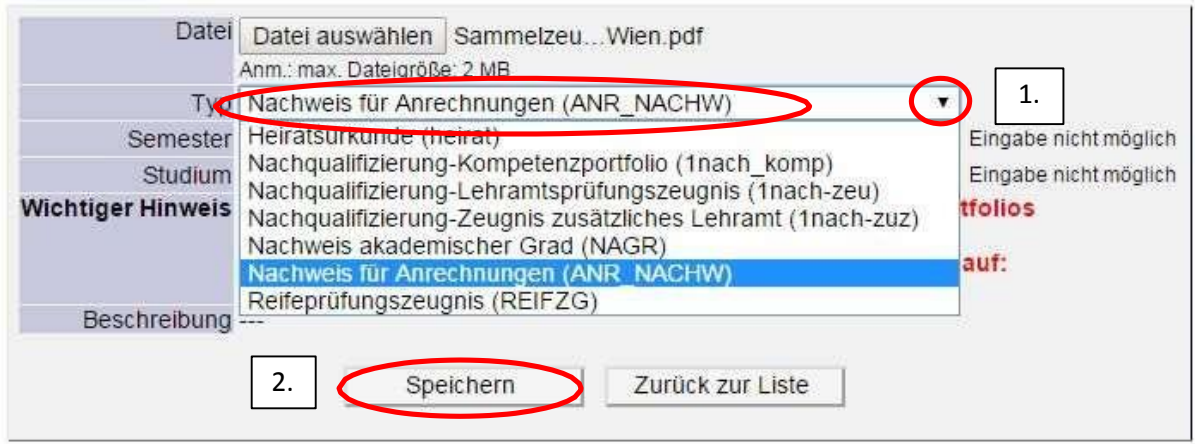

8. Die Richtigkeit des Dokuments bestätigen (1.) und speichern (2.):

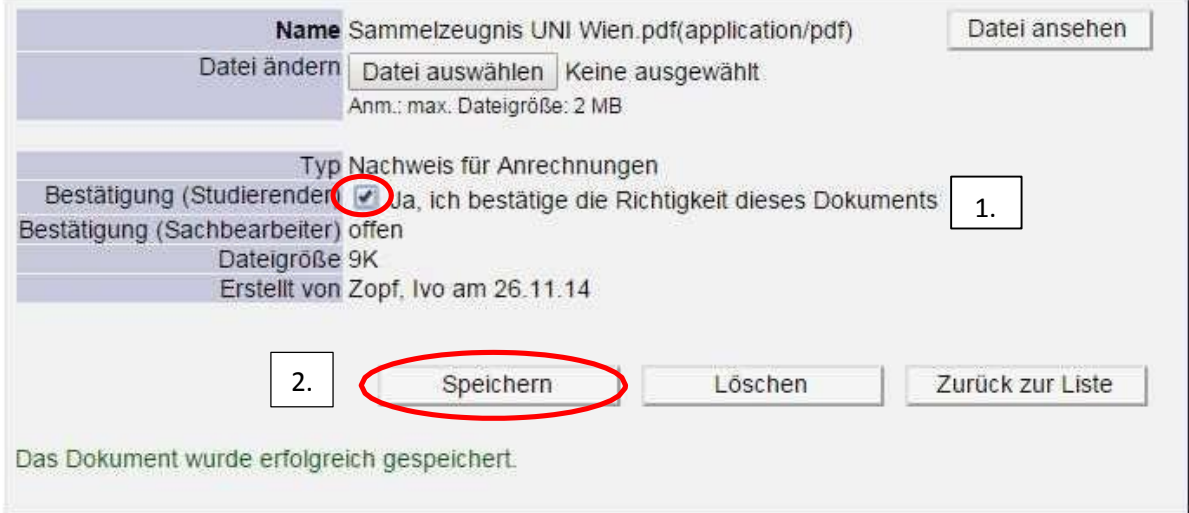

**Um ein weiteres Dokument hochzuladen, wiederholen Sie die Schritte 4 bis 8. Es müssen alle für die Anrechnung relevanten und verwendeten Dokumente in PH-Online hochgeladen warden.**

9. Unter "Zurück zur Liste" sehen Sie die hochgeladenen Dokumente:

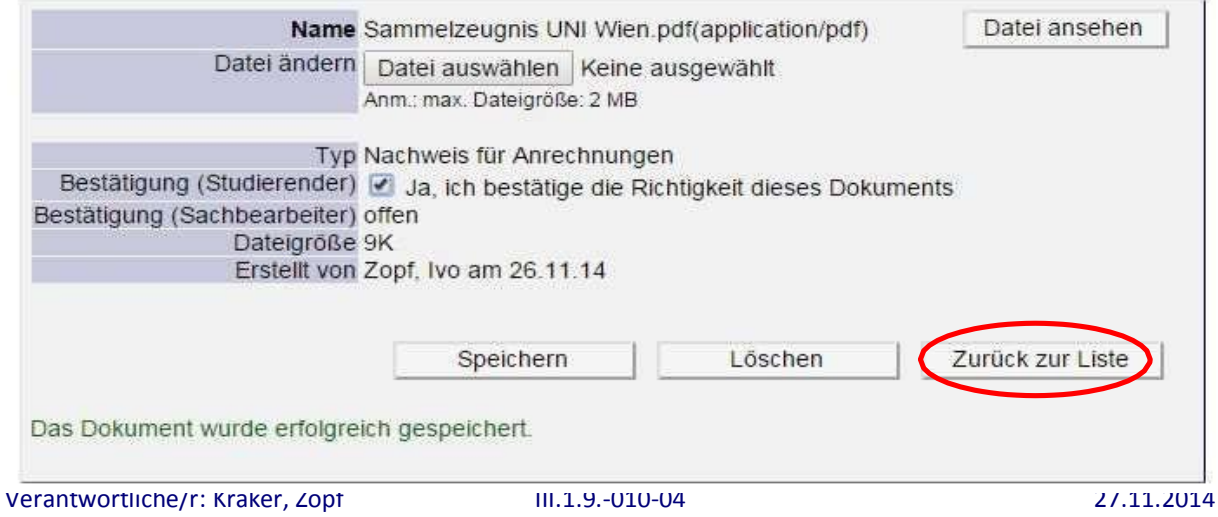